# Olaqin<sup>O</sup> Acteur essentiel des

# **PRIUM4 PC/SC Direct**

### Manuel Utilisateur 022024V1

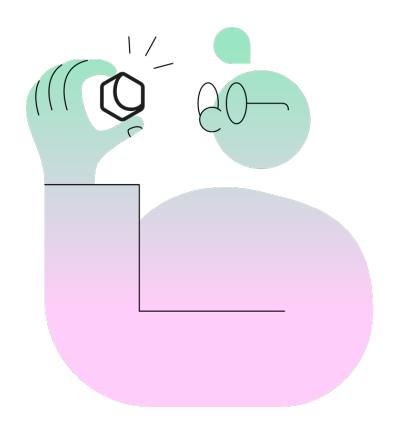

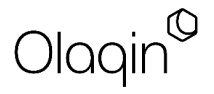

**Olaqin** S.A.S. au capital de 10 931 186 € 852 722 750 R.C.S. Nanterre

# **Table des matières**

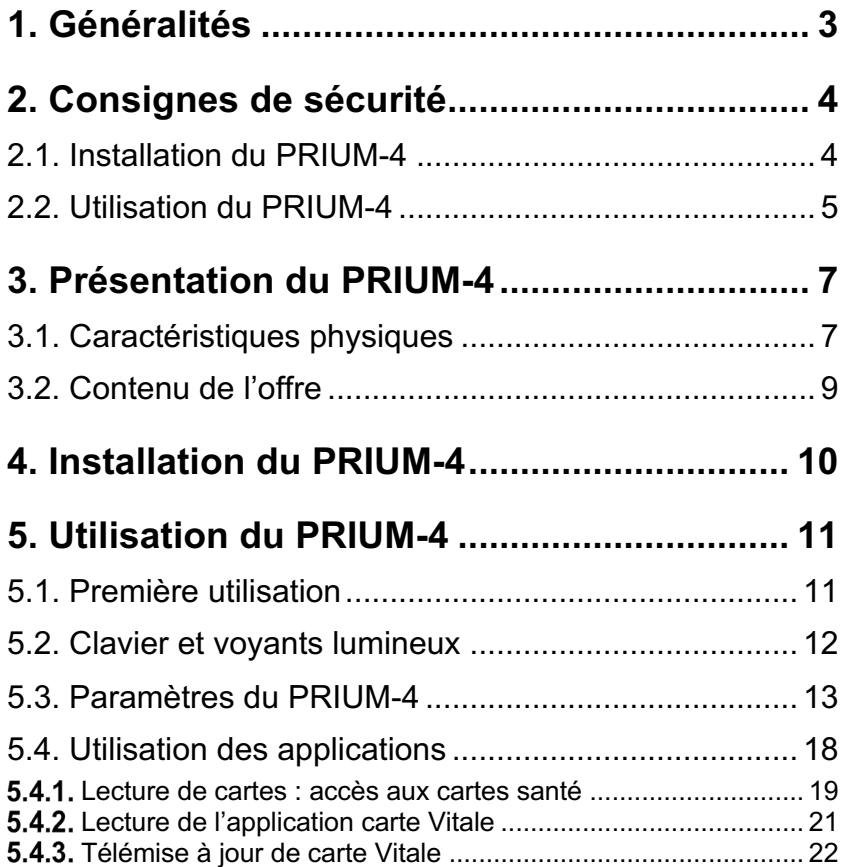

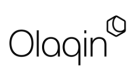

# <span id="page-2-0"></span>**1. Généralités**

PRIUM-4 est la solution sur mesure pour les officines et professionnels de santé qui permet à la fois la création, la signature des feuilles de soins électroniques (FSE) et la mise à jour de la carte Vitale. PRIUM-4 repose sur un terminal conçu pour répondre parfaitement au besoin de traitements massifs mettant en œuvre à la fois la Carte de Professionnel de Santé (CPS) et la carte Vitale.

Ce nouveau terminal de carte Vitale PC/SC Direct, conforme aux exigences de cahiers de tests dédiés du GIE SESAM-Vitale dans le cadre du programme Pro-PS, offre une ergonomie optimale au comptoir ainsi qu'une large flexibilité par sa connectique.

Le PRIUM-4 permet de mettre à jour les cartes Vitale quelle que soit leur génération.

Veillez à suivre les consignes de mise en service pour profiter du PRIUM-4 dans les meilleures conditions.

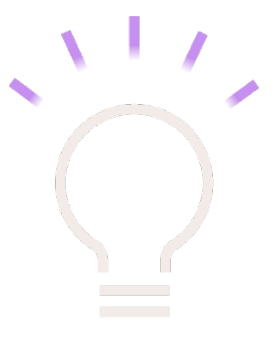

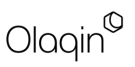

# <span id="page-3-0"></span>**2. Consignes de sécurité**

De la parfaite observation des consignes de sécurité de ce mode d'emploi dépend la sécurité des utilisateurs, la protection des appareils et celle de l'environnement ainsi que la garantie et la responsabilité d'Olaqin sur le bon fonctionnement du terminal PRIUM-4.

Seuls les accessoires Olaqin qui sont précisés dans ce manuel et qui ont été testés avec cet équipement peuvent être utilisés.

PRIUM-4 a été conçu, testé et n'est conforme aux réglementations que lorsqu'il est utilisé avec l'adaptateur secteur fourni avec celui-ci. L'utilisation de tout autre accessoire non spécifié dans ce manuel annule la garantie du bon fonctionnement du terminal de carte Vitale d'Olagin

### <span id="page-3-1"></span>**2.1. Installation du PRIUM-4**

- N'utilisez que l'adaptateur secteur fourni par Olaqin pour le PRIUM-4. L'utilisation de tout autre adaptateur pourrait endommager votre terminal et causer des dégâts irrémédiables.
- L'adaptateur secteur doit se trouver dans une zone aérée, par exemple, sur le sol, lorsqu'il est utilisé pour alimenter un terminal. Ne recouvrez pas l'adaptateur secteur de papier ou d'autres objets susceptibles d'entraver son refroidissement.
- Il est fortement conseillé de placer le matériel à proximité du bloc secteur.
- Le bloc secteur doit être facilement accessible.
- N'utilisez pas l'appareil dans un environnement humide et protégez-le de toute projection d'eau. Protégez le terminal et son adaptateur contre les températures extrêmes et les surexpositions au soleil.
- Assurez-vous que rien ne repose sur le cordon d'alimentation de l'adaptateur secteur ou des connectiques et que ces câbles ne soient pas placés dans un endroit où l'on pourrait marcher ou trébucher dessus.

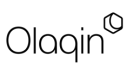

- Si vous raccordez une rallonge à votre adaptateur secteur, assurez-vous que l'intensité totale du courant drainé par tous les appareils raccordés à cette rallonge ne dépasse pas la limite de cette dernière.
- Placez le terminal ainsi que son adaptateur secteur loin des radiateurs et toute autre source de chaleur importante.
- Pour éviter tout risque d'électrocution, branchez l'adaptateur secteur sur une source d'alimentation correctement reliée à la terre.
- N'utilisez le terminal que sur des prises répondant aux normes françaises (230 V 50 Hz).
- Si le terminal est alimenté électriquement par le câble Ethernet (PoE), veuillez-vous assurer que l'équipement fournisseur d'énergie (Power Sourcing Equipement) est isolé suivant la norme K21.

### <span id="page-4-0"></span>**2.2. Utilisation du PRIUM-4**

- Pour éviter tout risque d'électrocution, n'effectuez aucun branchement ou débranchement pendant un orage électrique, ni aucune opération de maintenance sur ce produit.
- Débranchez votre appareil avant de le nettoyer. Nettoyez votre terminal avec un tissu doux. N'utilisez pas de liquide ni d'aérosols nettoyants, ceux-ci peuvent contenir des substances inflammables.
- N'utilisez jamais un adaptateur secteur présentant des signes de détérioration d'usure excessive.
- Si le terminal ou l'adaptateur secteur sont mouillés n'effectuez la procédure suivante que si vous êtes certain de pouvoir le faire en toute sécurité. Il est recommandé de couper le courant au niveau du disjoncteur ou du coupe-circuit avant de débrancher les câbles d'alimentation de la prise électrique. Soyez très prudent lorsque vous débranchez des câbles mouillés d'une source électrique alimentée. Débranchez tout d'abord le cordon d'alimentation du terminal puis débranchez l'adaptateur de la prise secteur. Si un autre câble d'interface est connecté, débranchez-le. Laissez sécher votre terminal durant au moins 24h à température ambiante, dans un endroit

Olaain

sec. Ne recourez pas à un moyen de séchage artificiel, tel un sèche-cheveux pour accélérer le séchage.

- N'insérez pas d'objets autres que des cartes de professionnel de santé, des cartes Vitale dans les interfaces cartes proposées sur le terminal.
- N'utilisez pas de cordon secteur pincé ou endommagé.
- Ne laissez pas de liquide s'infiltrer dans les interfaces cartes.
- N'utilisez pas d'objets pointus sur le terminal.
- Ne démontez pas le terminal.
- Pour tout mauvais fonctionnement, ne pas intervenir sur le terminal, contactez le SAV d'Olaqin.
- Seuls Olaqin ou ses sous-traitants ont la capacité d'intervenir sur le PRIUM-4.

### **Conseil**

Conservez la boîte du PRIUM-4, elle pourra vous servir si vous avez besoin de renvoyer le produit.

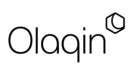

# <span id="page-6-0"></span>**3. Présentation du PRIUM-4**

### <span id="page-6-1"></span>**3.1. Caractéristiques physiques**

### **Écran**

Le PRIUM-4 offre un large écran graphique rétro éclairé offrant une lisibilité optimale.

### **Clavier**

Le terminal propose un clavier de 19 touches permettant l'accès aux paramètres et une navigation simplifiée.

#### **Interfaces cartes**

Le terminal permet l'insertion complète de la Carte de Professionnel de Santé sur le côté droit et son extraction via un guide d'éjection situé sous le terminal afin de limiter au maximum la visibilité de la carte par un tiers.

Deux interfaces carte à insertion partielle sont disponibles afin de permettre la lecture de la carte Vitale par le haut ou de face suivant la position du terminal.

#### **Connectique monocâble**

Le PRIUM-4 est équipé d'une prise HDMI permettant en un seul câble de fournir de multiples connectivités :

- USB vers le poste de travail.
- Ethernet vers le réseau local.
- Alimentation électrique (adaptateur secteur)

#### **Environnement**

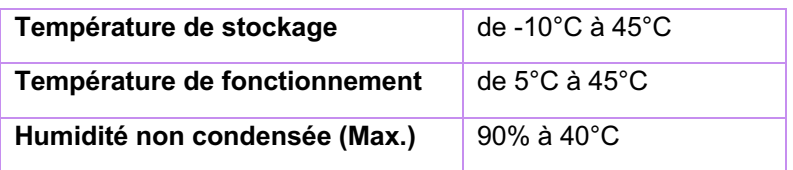

### **Réglementation**

Ce produit tel qu'il est délivré avec ses accessoires, répond aux exigences essentielles de la directive européenne 1999/5/EC du 9 mars 1999 relatives aux équipements de radiocommunication et terminaux de télécommunication.

Toute modification apportée au PRIUM-4 ou à l'un de ses accessoires sans l'accord d'Olaqin entraîne un risque de non-conformité à une ou plusieurs des exigences de réglementations mentionnées précédemment.

### **Recyclage du produit**

Le PRIUM-4 ne doit pas être jeté avec les déchets ménagers, ni au feu. Ce produit doit être mis au rebut dans un centre de dépôt spécialisé pour un recyclage approprié et responsable. Ce produit contient une pile lithium. En veillant à recycler ce produit de façon responsable, vous favoriserez la réutilisation durable des ressources matérielles.

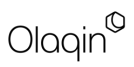

# <span id="page-8-0"></span>**3.2. Contenu de l'offre**

Le PRIUM-4 est une offre qui propose :

- La signature et mise en lot des Feuilles de Soins Electroniques et Demandes de Remboursement Electroniques au comptoir.
- La mise à jour de la carte Vitale au comptoir (avec souscription à une offre de service PRIUM Service+).
- Un service de gestion du parc permettant un diagnostic en temps réel et à distance (via connectique Ethernet).
- Un service de mise à jour à distance des applications et de leurs paramètres.

Cette boîte contient :

- Un terminal PRIUM-4.
- Un câble HDMI,
- Un bloc d'alimentation,
- Le manuel utilisateur.

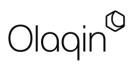

# <span id="page-9-0"></span>**4. Installation du PRIUM-4**

Le PRIUM-4 a été conçu pour vous permettre une installation simple et rapide.

Une fois le terminal correctement déballé et positionné sur son comptoir, vous pouvez suivre les étapes d'installation détaillées suivantes :

#### **Branchement**

- 1. Branchez le câble HDMI fourni sur le terminal.
- 2. Branchez la prise « Jack » du câble d'alimentation secteur sur le connecteur disponible sur le câble HDMI.
- 3. Branchez l'autre extrémité du câble sur votre prise secteur.
- 4. Connectez la prise USB sur le poste de travail.
- 5. Pour accéder au service PRIUM-Service+ pour la télémise à jour de la carte Vitale ou un service Stellair (nécessite un contrat de service), connectez la prise réseau Ethernet au réseau local.

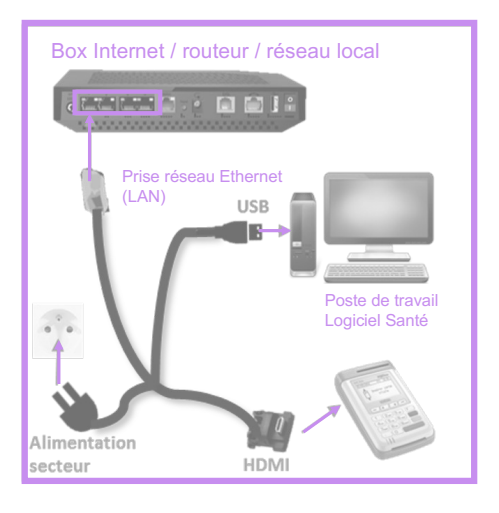

# <span id="page-10-0"></span>**5. Utilisation du PRIUM-4**

## <span id="page-10-1"></span>**5.1. Première utilisation**

Lors de la première utilisation du terminal, un guide d'installation se lance. Vous n'avez plus qu'à suivre les étapes indiquées depuis l'écran du terminal.

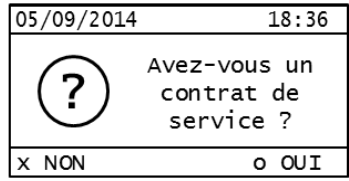

Si vous avez accès au service de mise à jour de la carte Vitale, vous pouvez saisir votre numéro de contrat PRIUM-Service+ dès le démarrage du PRIUM-4. Le guide d'installation se poursuivra pour le paramétrage réseau. Une fois terminé, le service sera alors activé instantanément et le PRIUM-4 opérationnel. Si vous désirez une aide étape par étape pour la configuration du service, veuillez-vous référer au chapitre **5\_4\_3** de ce manuel (Télémise à jour de carte Vitale).

Dans le cas où vous n'auriez pas souscrit à notre offre, et que vous souhaiteriez accéder au service de mise à jour de cartes Vitale, vous pouvez contacter votre revendeur ou nous contacter directement via notre numéro vert :

0 800 16 5000 Service & appel

Sinon, veuillez répondre « non » en appuyant sur le bouton « annuler » (touche rouge) afin de quitter le guide d'installation et utiliser les fonctionnalités principales du PRIUM-4 : sécurisation des Feuilles de Soins Électroniques, accès aux informations de la carte Vitale ou aux Dossiers Médicaux depuis un poste de travail.

### <span id="page-11-0"></span>**5.2. Clavier et voyants lumineux**

PRIUM-4 a été conçu pour fournir une ergonomie confortable aux utilisateurs. Voici la description de son clavier et de ses voyants lumineux :

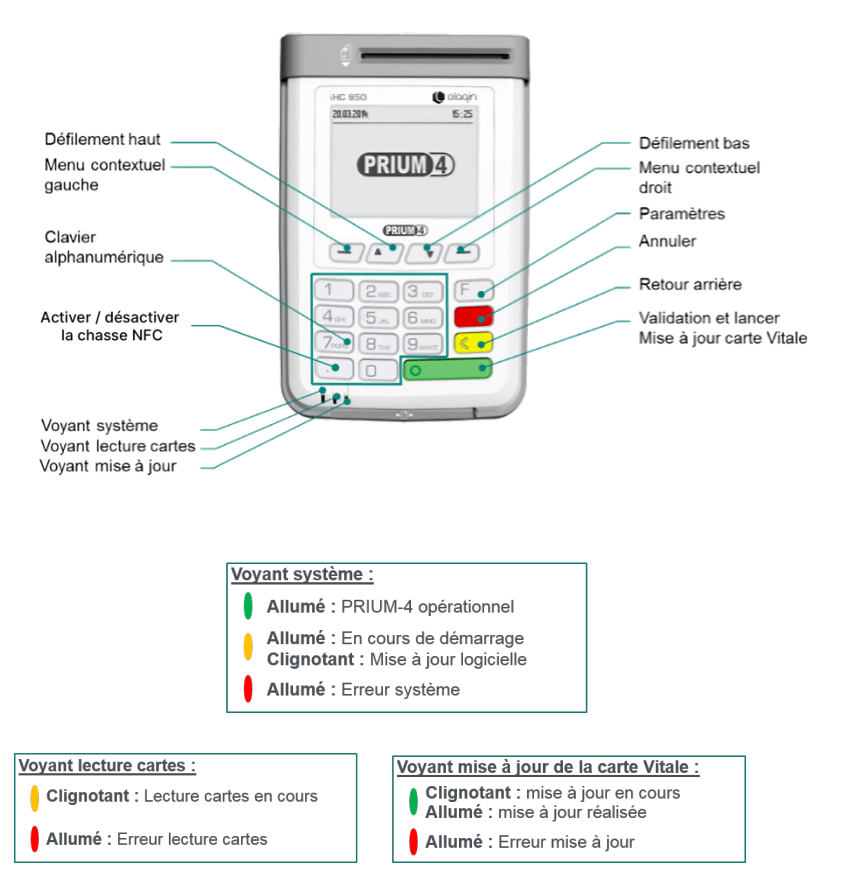

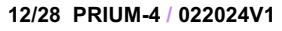

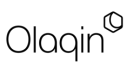

Copyright © 2024 Olaqin / Tous droits réservés

# <span id="page-12-0"></span>**5.3. Paramètres du PRIUM-4**

Pour accéder aux Paramètres du PRIUM-4 appuyer sur la **touche « F »** du clavier. Les Menus suivants sont alors accessibles (la liste des menus et leur disposition peut varier suivant votre version logicielle et la souscription à certains services) :

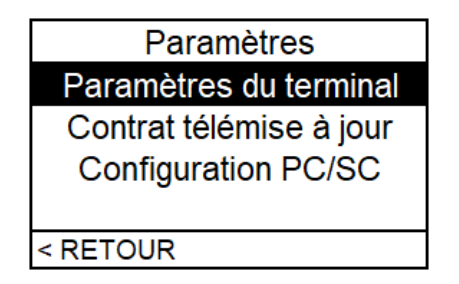

Pour sélectionner un menu spécifique, naviguer avec les flèches de défilement haut et bas, puis valider pour entrer dans le menu sélectionné.

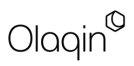

### **Paramètres du terminal**

Ce menu permet d'accéder à l'état du terminal, de configurer le PRIUM-4 ou de déclencher une mise à jour logicielle à distance (protégée par un code pour votre installateur) :

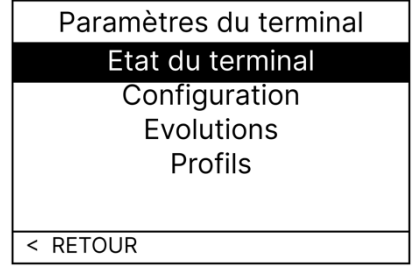

- 1) L'**état du terminal** fournit les informations relatives au terminal : numéro de série, versions logicielles et de système d'exploitation.
- 2) Le menu « **Configuration** » donne la possibilité de modifier :
	- La **date et l'heure** du terminal.
	- la **configuration réseau** du terminal sur un réseau Ethernet (adresse réseau local et proxy). Il est vivement recommandé de s'adresser à votre revendeur/installateur ou votre administrateur réseau pour installer le terminal. Ce paramétrage peut être aussi effectué via la procédure d'initialisation du service de télémise à jour de carte Vitale, décrite dans la section 5\_4\_3 de ce manuel.
	- le **temps d'affichage** des menus avant un retour en arrière. Cela permet de revenir à la page d'accueil après un moment d'inactivité.
	- Le **menu système** est protégé et accessible par votre installateur.
	- le **réglage du rétro éclairage** de l'écran du terminal.
- 3) Le menu « **Evolutions** » permet de déclencher une mise à jour à jour des applications du PRIUM-4. Cette fonctionnalité n'est accessible qu'à votre installateur.
- 4) Le menu « **Profils** » informe des différents certificats installés sur le terminal.

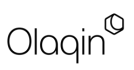

**Contrat télémise à jour**

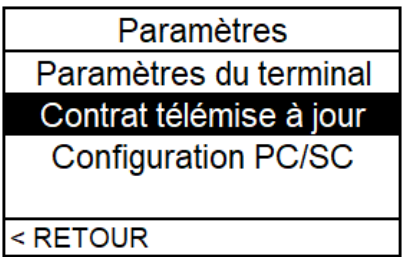

C'est depuis ce menu que vous pourrez initialiser le service de télémise à jour de carte Vitale. Pour ce faire, il suffit de souscrire à l'offre PRIUM-Service+, soit par le biais de votre revendeur, soit via notre numéro vert 0 800 16 5000 Service & appel Aussitôt fait, veuillez suivre la procédure d'initialisation décrite dans la section 5\_4\_3.

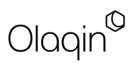

### **Configuration PC/SC**

**Paramètres** Paramètres du terminal Contrat télémise à jour **Configuration PC/SC** 

<RETOUR

Ce menu permet d'accéder à l'ensemble des informations et des paramétrages liés à la configuration PC/SC du terminal.

> **Configuration PC/SC** 1 Version 2. Mode MAJ USB 3. Sans contact 4. Son 5. Mode PC/SC Information DCISC < RETOUR

- 1) **Version** : permet d'obtenir le numéro de série du terminal et les versions des différentes applications
- 2) Le menu **Mode MAJ USB** est un menu à usage des équipes support qui permet de forcer l'énumération USB (pour l'utilisation d'un loader).
- 3) Le menu **Sans contact** permet d'activer l'antenne NFC du lecteur, positionnée autour de l'écran. A noter que cela désactive le coupleur vertical de lecture de carte Vitale (située au-dessus de l'écran) pour éviter les interférences.
- 4) Le menu **Son** active ou désactive le buzzer.

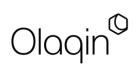

- 5) Le menu **Mode PC/SC** permet de basculer entre un mode PC/SC par liaison USB et un mode PC/SC réseau (un pilote spécifique sera nécessaire pour ce dernier).
- 6) Enfin **Information PC/SC** regroupe différentes informations comme l'état, le mode (USB ou réseau), la version du driver installé sur le poste de travail et l'état du sans-contact.

### <span id="page-17-0"></span>**5.4. Utilisation des applications**

PRIUM-4 est fourni avec l'application PC/SC Direct qui permet au terminal d'être prêt à recevoir un ordre PC/SC depuis un poste de travail dès l'insertion de la carte (« attente ordre »), l'application de mise à jour de la carte Vitale depuis le réseau Ethernet (IP) local, ainsi que l'application de communication avec le service de facturation en ligne et de télétransmission Stellair.

La solution est homologuée SESAM-Vitale suivant le référentiel TMAJ.

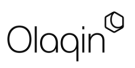

### <span id="page-18-0"></span>5.4.1. Lecture de cartes : accès aux cartes santé

Le PRIUM-4 permet, d'une manière simple et fluide, de lire les informations des cartes Santé, d'accéder aux services en ligne pour le professionnel de Santé et la sécurisation des Feuilles de Soins Electroniques, via un logiciel homologué SESAM-Vitale.

### **Insertion de la Carte Professionnel de Santé**

La CPS s'insère intégralement dans la fente latérale du PRIUM-4 afin de limiter sa visibilité :

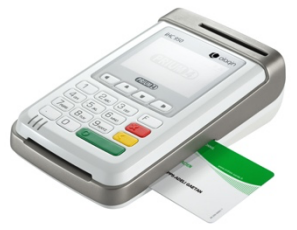

Une fois correctement insérée, l'écran du PRIUM-4 affiche dans la barre d'état l'indicateur CPS :

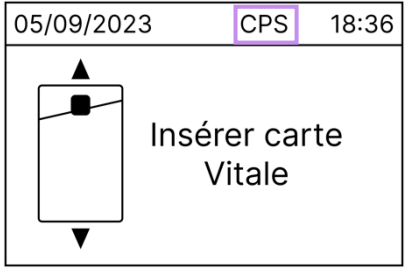

Le retrait de la carte se fait par l'intermédiaire du guide d'éjection situé sous le terminal

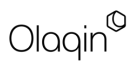

### **Lecture de la carte Vitale**

Afin de lire les informations d'une carte Vitale, il suffit d'insérer celle-ci dans l'une des deux fentes (verticale ou frontale) à l'aide d'une seule main :

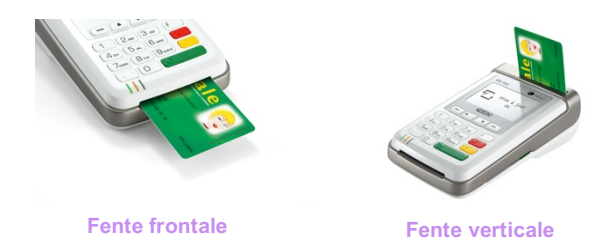

Le PRIUM-4 est équipé de fentes à atterrissage permettant de préserver la carte Vitale de tout frottement au niveau de la puce de la carte. Un léger clic se fait ressentir quand la carte est correctement insérée.

A la suite de l'insertion, le PRIUM-4 affiche « En attente ordre » pour indiquer qu'il peut transmettre les informations relatives à la carte Vitale au poste de travail et procéder par exemple à la sécurisation d'une Feuille de Soins Electronique.

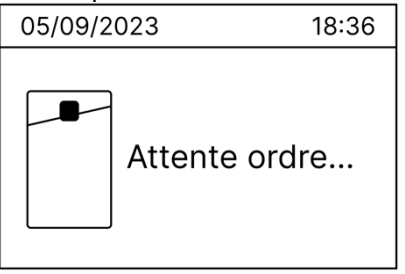

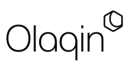

### <span id="page-20-0"></span>**5.4.2.** Lecture de l'application carte Vitale

Le PRIUM-4 permet de lire les données de l'application carte Vitale grâce à son antenne sans-contact placée autour de l'écran. Une fois l'antenne NFC active, il suffit alors de présenter le dos du téléphone face à l'écran (à une distance d'environ 5 cm) pour que le terminal puisse lire les données de l'application carte Vitale.

**Important** : la marque Apple n'a pas autorisé la technologie NFC de ses téléphones iPhone pour l'utilisation de l'application carte Vitale. Seuls les téléphones sous Android permettent la lecture par NFC de l'application carte Vitale.

Pour lancer manuellement une lecture NFC de l'application carte Vitale, appuyez sur le bouton « . ». Cela active l'antenne NFC pendant 2 min :

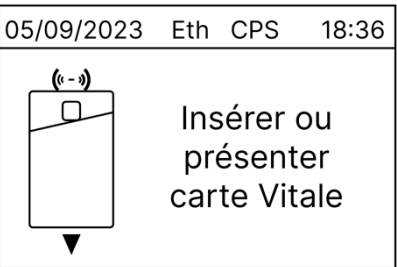

Rappuyez sur la même touche si vous souhaitez annuler l'opération et désactiver l'antenne sans-contact :

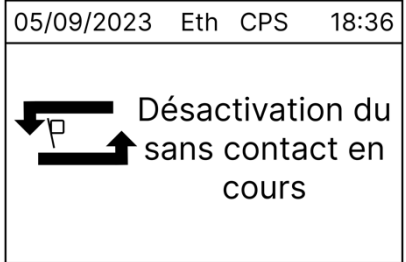

**Important** : L'activation de l'antenne sans-contact désactive la fente verticale du lecteur de carte Vitale, afin d'éviter les interférences.

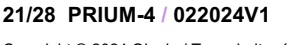

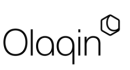

### <span id="page-21-0"></span>5.4.3. Télémise à jour de carte Vitale

### **Initialisation du service PRIUM-Service+**

Le service de télémise à jour de carte Vitale est activable dès le premier démarrage du PRIUM-4. Pour accéder à ce service, il est impératif que le PRIUM-4 soit connecté au réseau Ethernet local soit par le câble fourni dans la boîte, soit en connectant un câble Ethernet à l'arrière du terminal<sup>1</sup>.

Par ailleurs vous devez vous assurer que votre routeur ADSL ou réseau interne ne filtre pas les communications sortantes ou à défaut que les adresses et ports suivants soient ouverts :

- **109.26.71.119 : 4334** (Serveur Olaqin TMAJ)
- **87.255.148.109 : 4334** (Serveur backup)
- **109.26.71.215 : 4334** (Serveur maintenance logicielle)
- **93.17.7.68 : 4334** (Serveur du GIE SESAM-Vitale)
- - **93.174.146.11 : 4334** (Serveur du GIE SESAM Vitale)
- - **93.174.146.12 : 4334** (Serveur du SESAM-Vitale)

Ces adresses sont susceptibles de changer. N'hésitez pas à contacter notre service support PRIUM-Service+.

Un indicateur « Eth » est affiché dans la barre d'état du PRIUM-4 lorsque celui-ci est bien connecté en Ethernet :

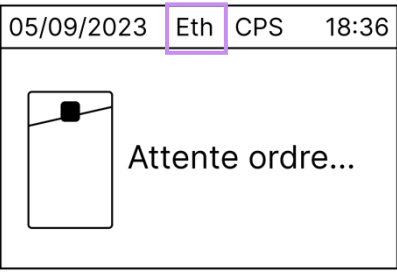

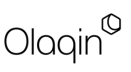

<sup>&</sup>lt;sup>1</sup> Si le branchement Ethernet est fait alors que le PRIUM-4 est allumé, il est nécessaire de procéder au redémarrage du terminal (débrancher/rebrancher la prise HDMI).

L'activation est aussi possible depuis le menu « Contrat télémise à jour » dans les paramètres du PRIUM-4, accessible en appuyant sur la touche « F » du clavier depuis l'écran d'accueil.

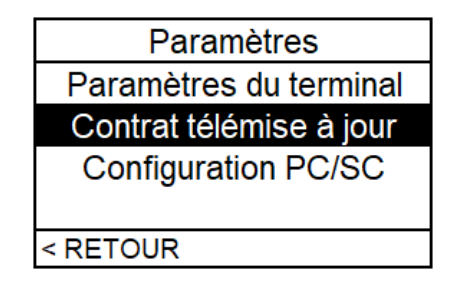

Une fois dans le menu « Contrat télémise à jour », il est demandé si vous avez souscrit un contrat de service pour la télémise à jour de carte Vitale : PRIUM Service+. Si oui, veillez à vous munir du numéro de contrat à 9 chiffres (ex : 123456789) fourni par votre revendeur ou par Olaqin.

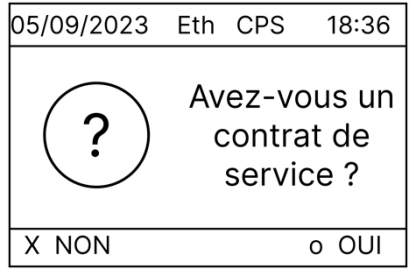

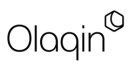

Une fois accepté, PRIUM-4 vous guide afin de paramétrer l'accès au service. Par défaut le lecteur est paramétré de manière à récupérer l'adressage IP automatiquement (DHCP).

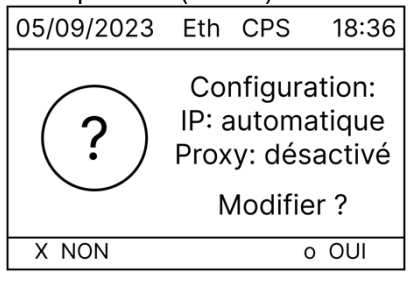

Si votre réseau local n'est pas équipé d'un service DHCP, vous pouvez saisir les paramètres réseaux manuellement en répondant OUI à la question ci-dessus. Sinon répondez NON en appuyant sur la touche rouge du clavier puis saisissez votre numéro de contrat.

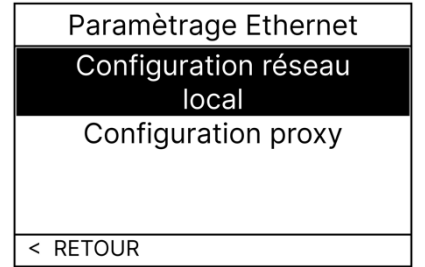

Le paramétrage réseau permet de modifier à la fois l'adresse IP fixe du terminal, le masque sous réseau, la passerelle, les serveurs DNS, et de renseigner une adresse de Proxy si nécessaire.

Adressez-vous à votre revendeur/installateur ou administrateur réseau afin de renseigner les bons paramètres si vous ne les connaissez pas.

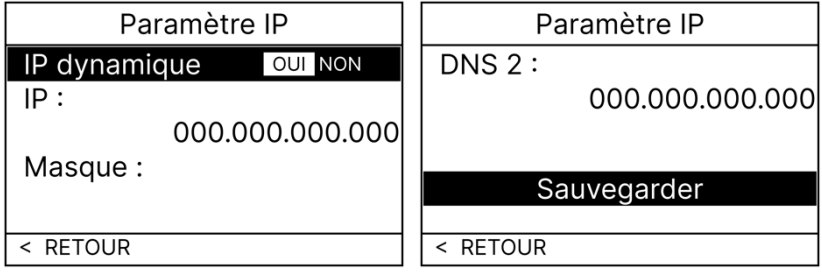

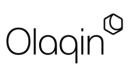

Copyright © 2024 Olaqin / Tous droits réservés

Pour modifier les champs il suffit de désactiver l'option « IP dynamique » puis de renseigner chaque adresse nécessaire à la bonne configuration du PRIUM-4. Il suffit ensuite de sauvegarder les paramètres. Un redémarrage du terminal est requis.

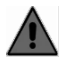

Afin de saisir correctement les adresses IP il est nécessaire de renseigner tous les chiffres de l'adresse : 192.168.010.001 au lieu de 192.168.10.1.

Certains réseaux communiquent vers l'extérieur par l'intermédiaire d'un proxy. C'est dans le menu « Paramètre Proxy » que celui-ci peut être renseigné.

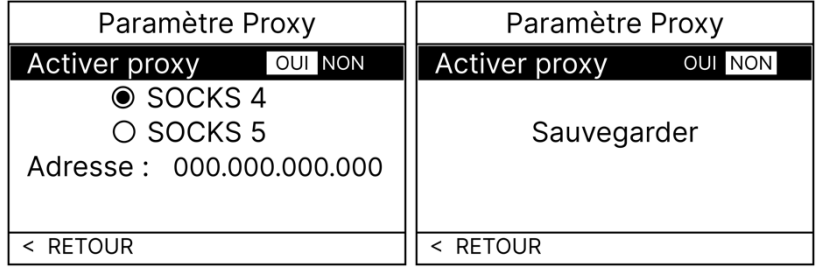

Une fois les paramètres réseaux correctement renseignés (en IP dynamique ou manuel), il suffit de renseigner le numéro de contrat :

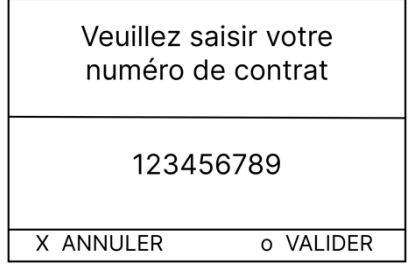

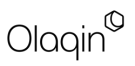

Le PRIUM-4 effectue un premier appel vers les serveurs d'Olaqin et affiche ensuite :

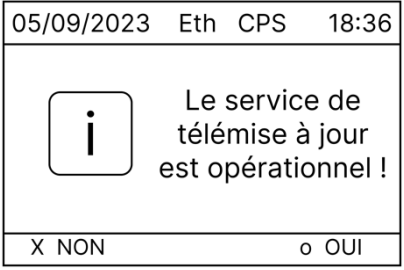

Si toutefois l'appel échoue, cela peut venir de plusieurs raisons :

- Le PRIUM-4 est mal relié au réseau local (câble non branché)
- Les paramètres réseaux renseignés ne sont pas les bons
- Le service PRIUM-Service+ n'est pas (ou pas encore) activé (Terminal non autorisé).

Pour résoudre cet échec, vous pouvez contacter votre éditeur ou votre administrateur réseau pour vous assister dans la configuration du service de télémise à jour de carte Vitale PRIUM-Service+.

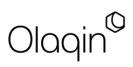

### **Utilisation du service de télémise à jour de carte Vitale**

Une fois le service correctement initialisé, il sera possible de mettre à jour les cartes Vitale dès leur insertion depuis l'écran principal.

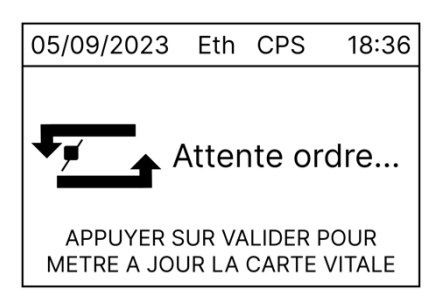

Il suffit d'appuyer sur le bouton valider pour lancer la télémise à jour de carte Vitale.

**IMPORTANT :** lors de la télémise à jour de la carte Vitale, le poste de travail ne peut pas accéder aux informations de la carte Vitale. Pour qu'il le puisse à nouveau, il est impératif que le lecteur revienne à son état « Attente ordre… » depuis l'écran d'accueil du PRIUM-4.

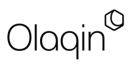

**•**<br>ស • **Votre installateur :**

•

Les descriptions et caractéristiques figurant dans ce document sont données uniquement à titre d'information et non d'engagement contractuel.

Olaqin se réserve le droit d'effectuer sans préavis toute modification. Tous droits de reproduction, d'adaptation, d'exécution, de traductions réservés pour tous pays.

Copyright © 2024 Olaqin Tous droits réservés

Olaqin 28 Quai Gallieni 92150 Suresnes • France www.olaqin.fr